## How to Create a User Account

Step 1: Click "log in" at the top right corner of the page

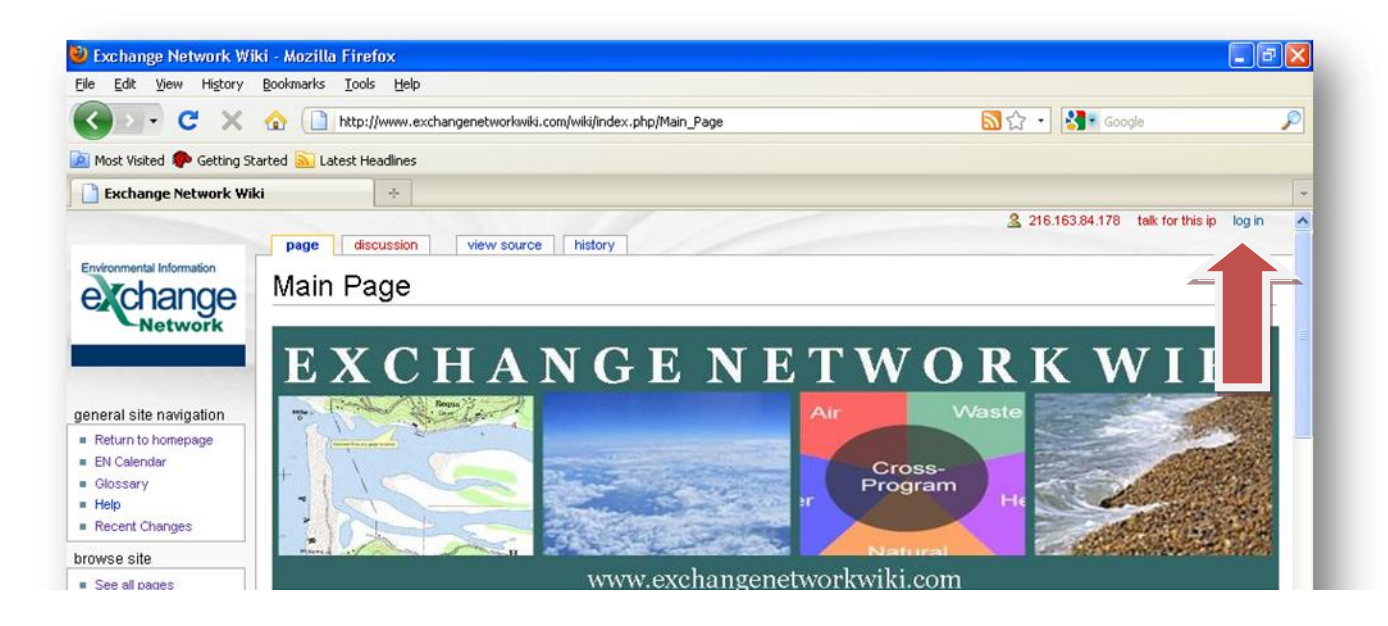

Step 2: Click the "request one" link

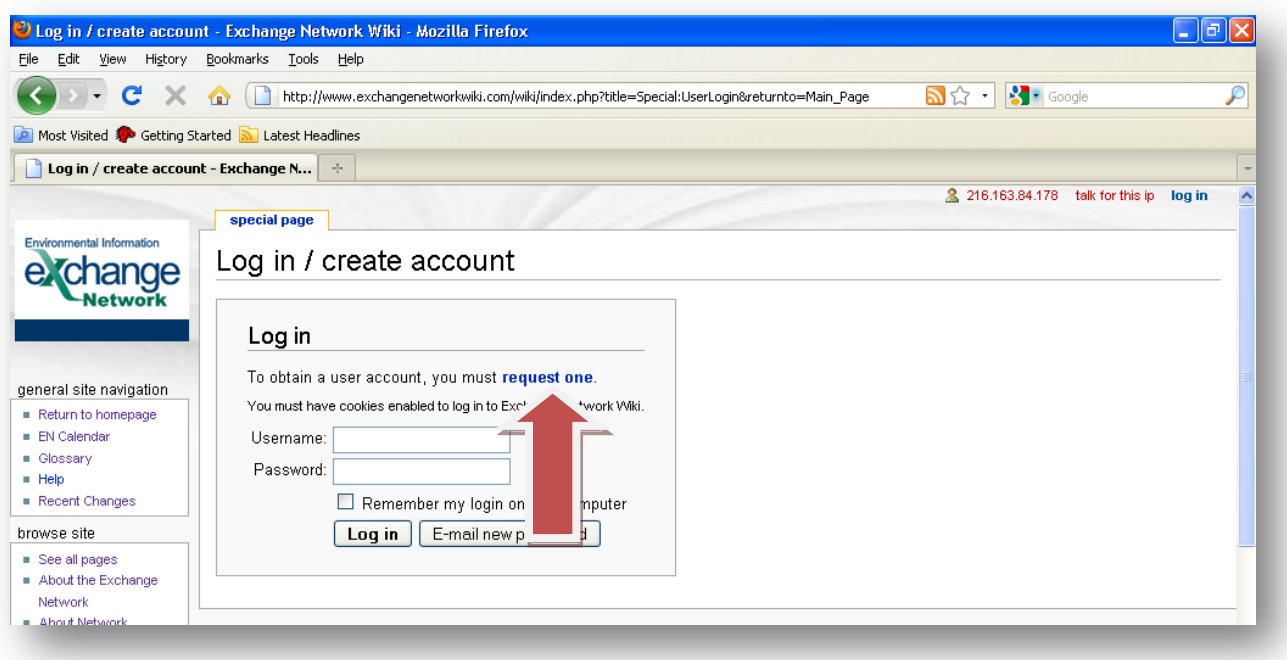

Step 3: Fill out the required information boxes, and any optional information you choose, then click "Request Account"

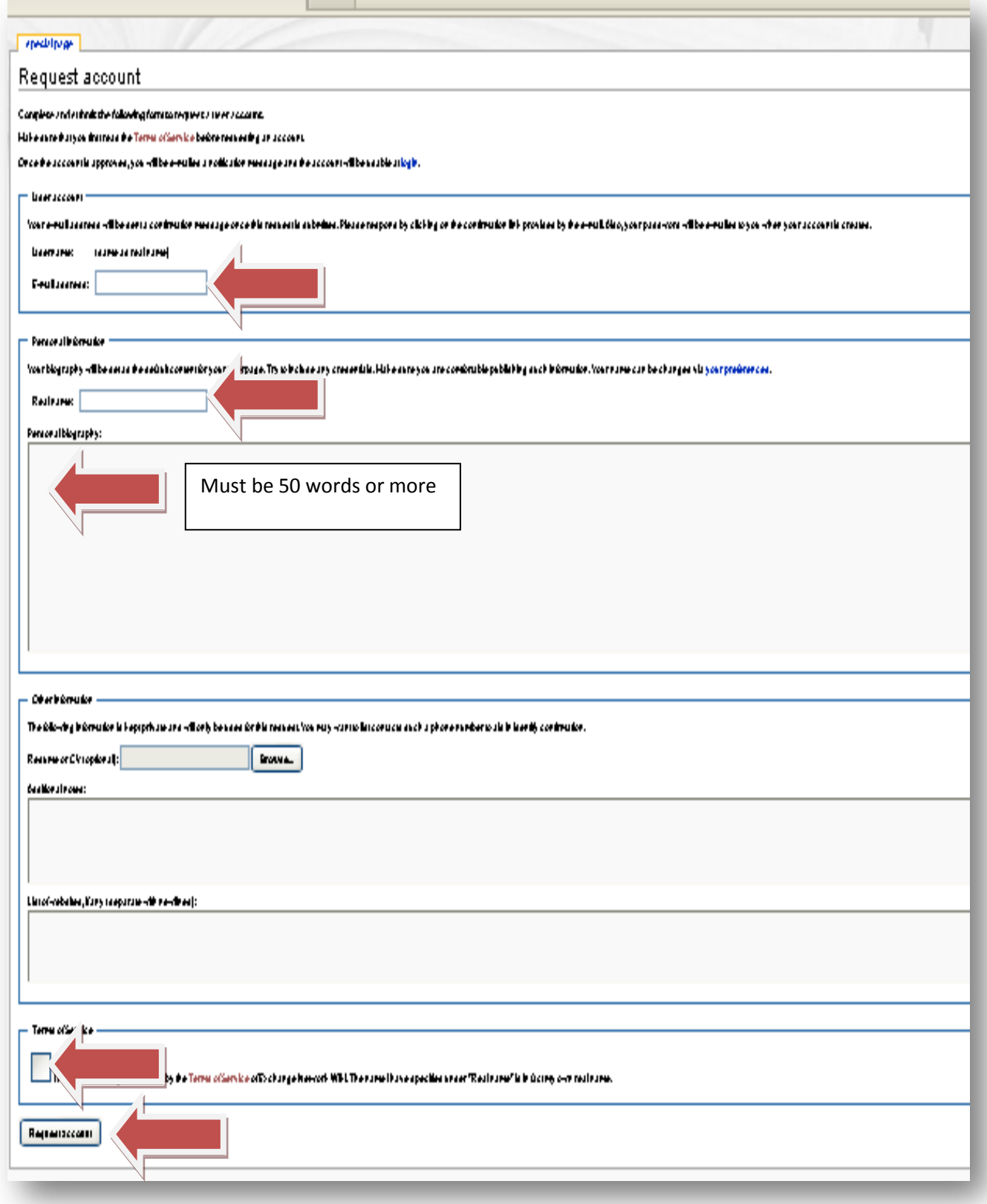

Step 4: You will receive an email from the EN Wiki Administrator providing you with a link to confirm your email account. Follow the link.

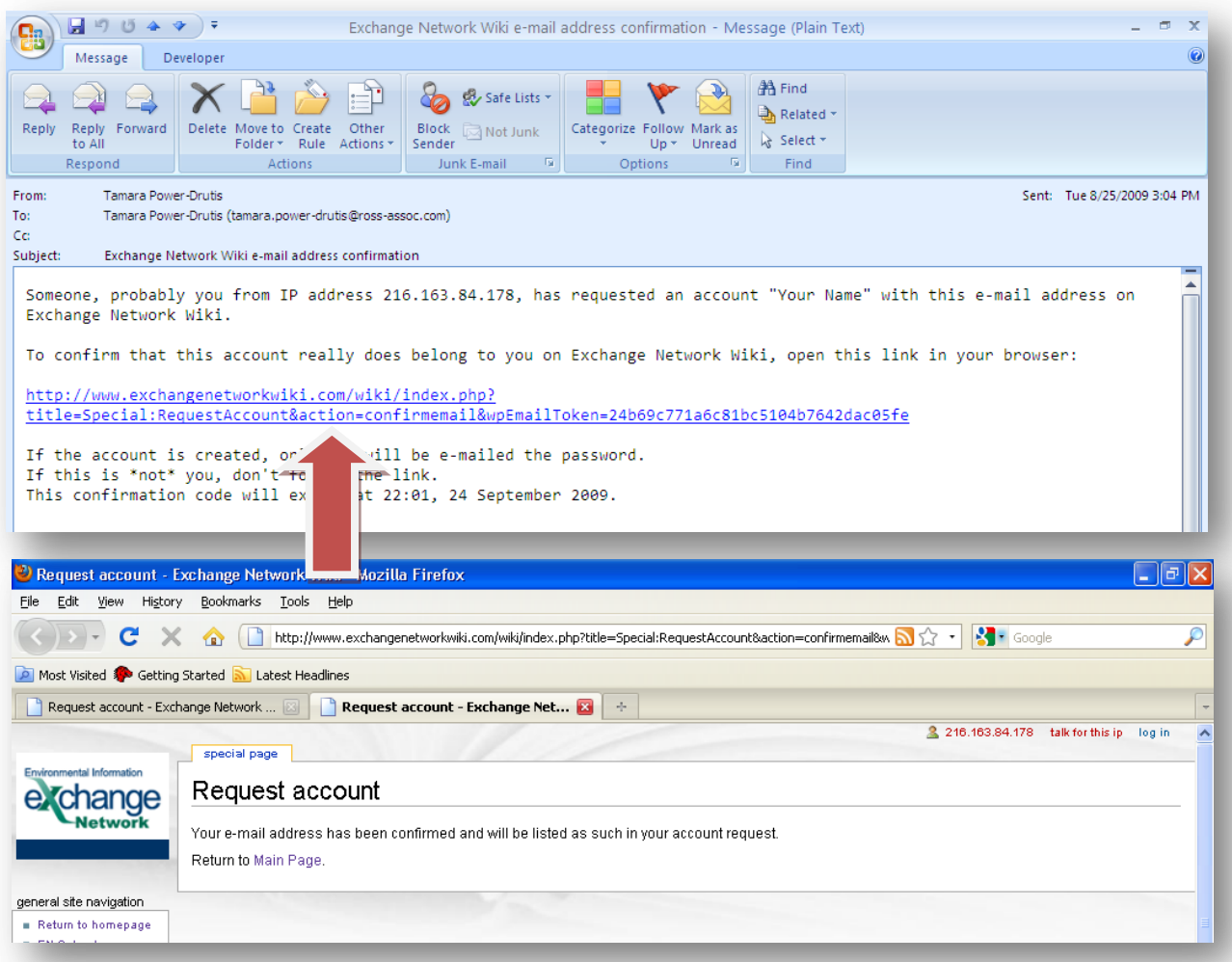

Step 5: Wait for your new account to be approved by the Wiki Administrator. If approved, you will receive the following email. Follow the link in the email to login.

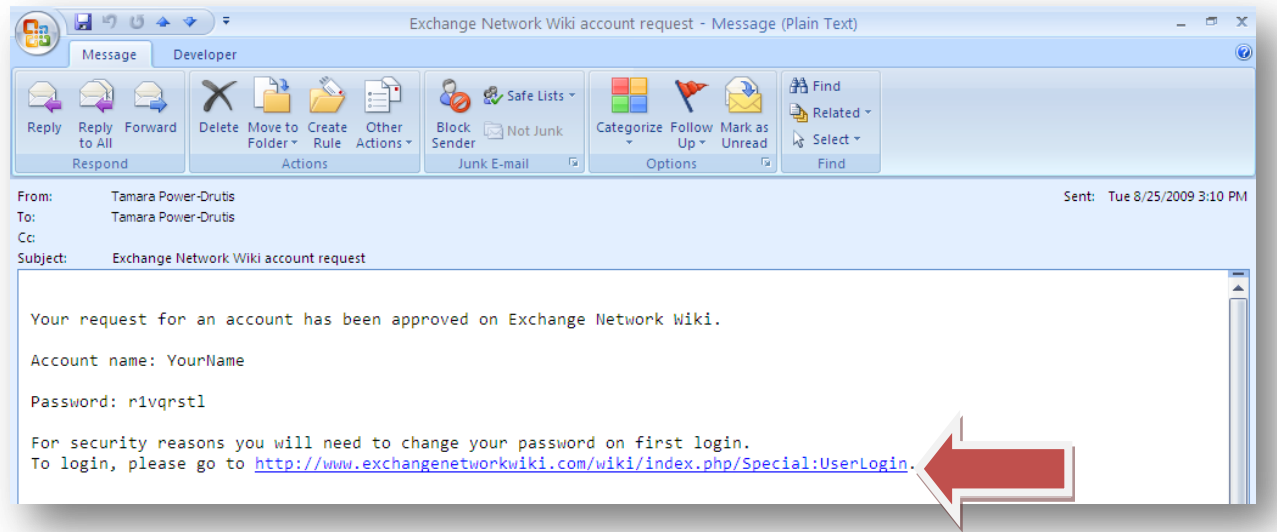

Step 6: Enter your username and temporary password (as provided in the confirmation email).

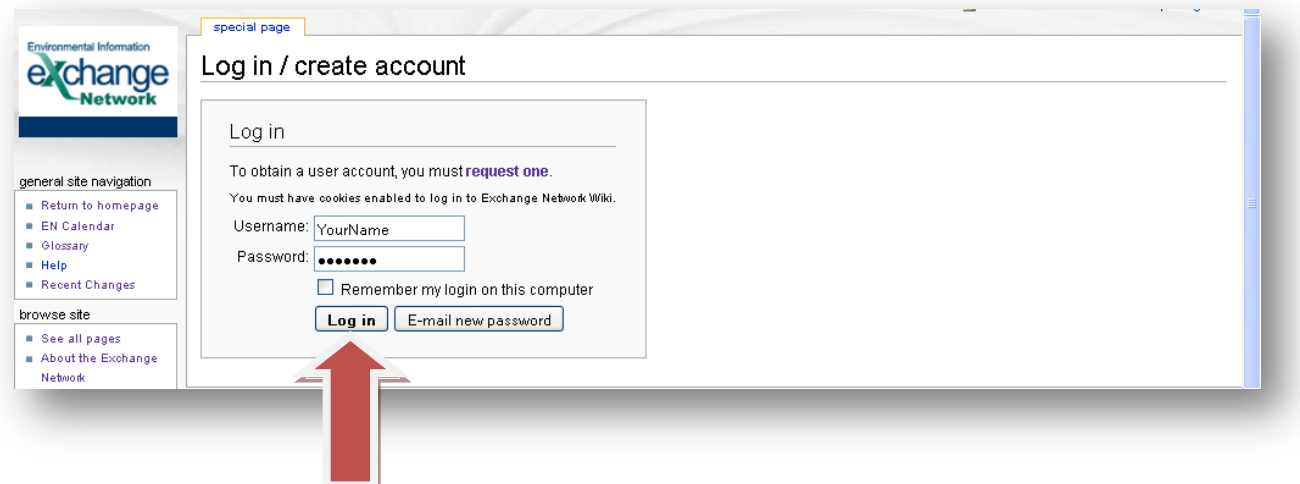

Step 7: Set your new password and click "Set password and log in"

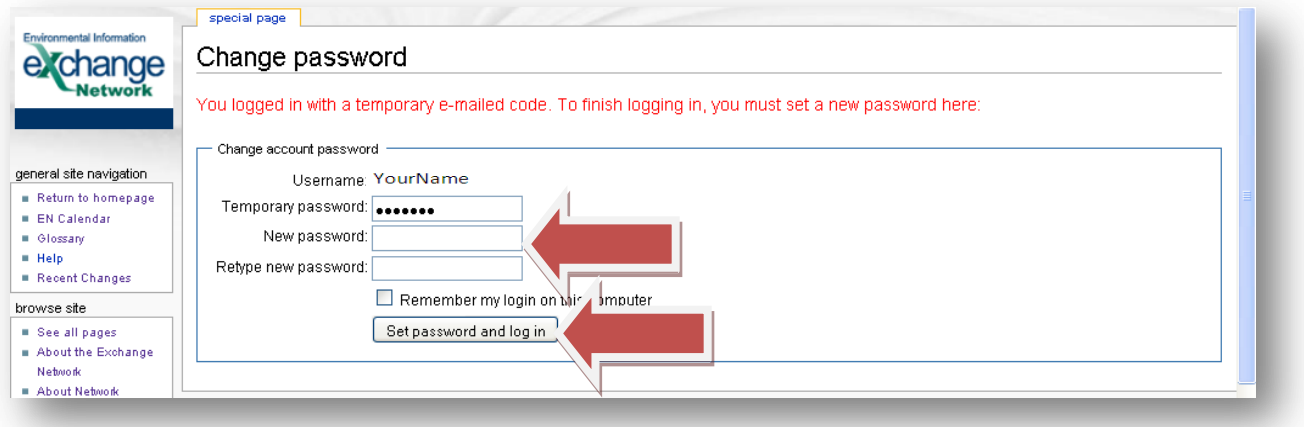

Step 8: Edit your profile by clicking on your username at the top of the page

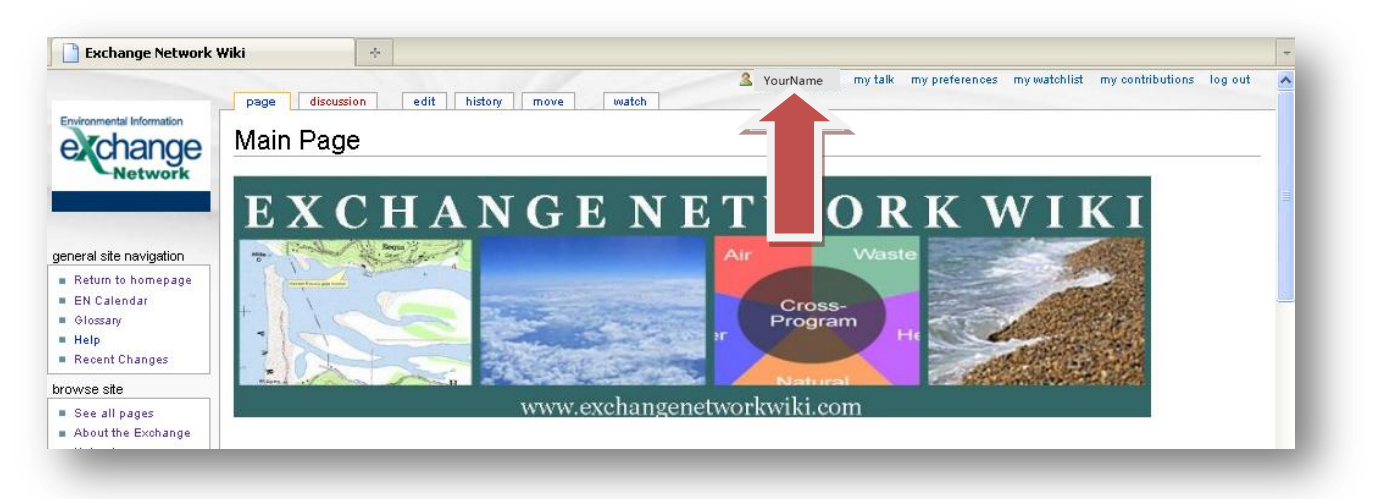

Step 9: Edit your user account as you see fit. Click "Edit" at the top of the page to update it.

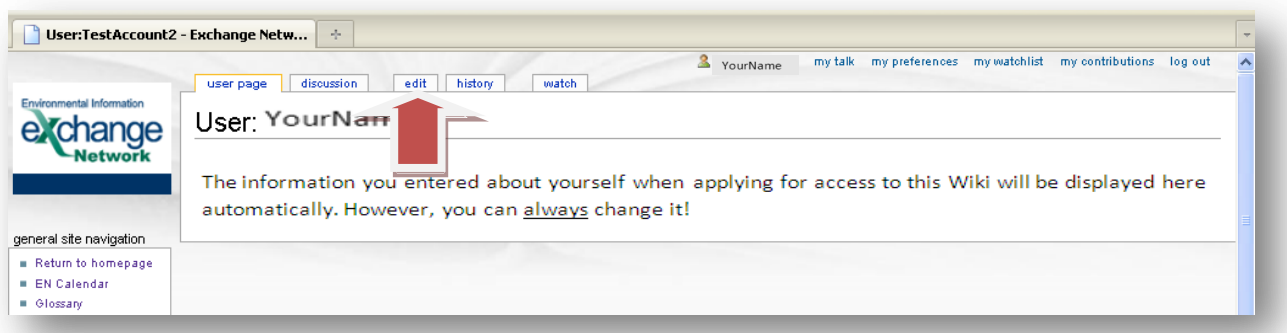

Step 10: Make sure that the Rich Editor is enabled, to allow you easy editing of the Wiki. Enter your information directly into the page.

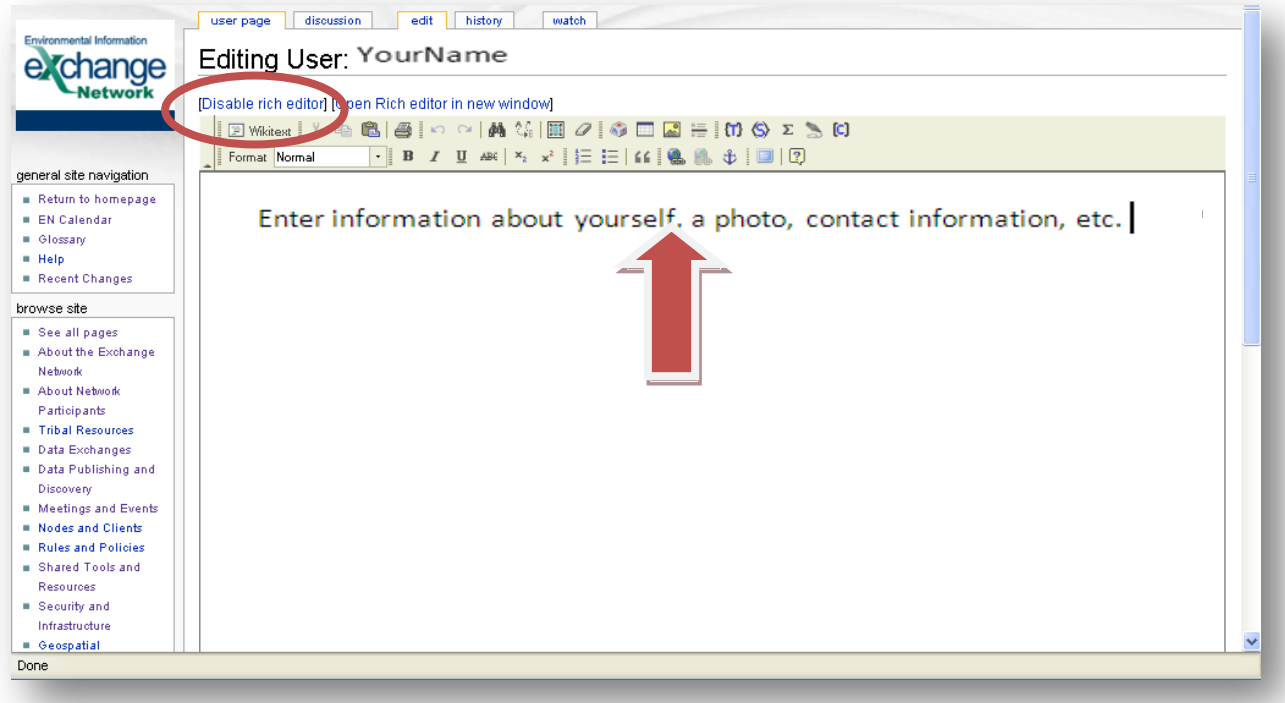

Step 11: When you are done editing, make sure to enter a summary of what you added (ex: "Added text about who I am") in the summary box at the bottom of the screen, click "Show preview" to make sure the page looks how you want, then click "Save page" to finish.

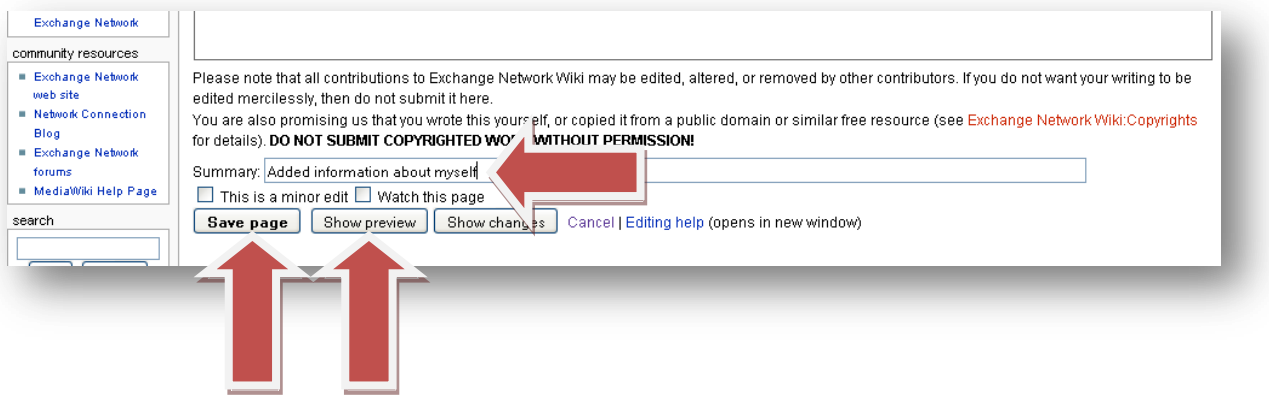